# **D** Parents Booking

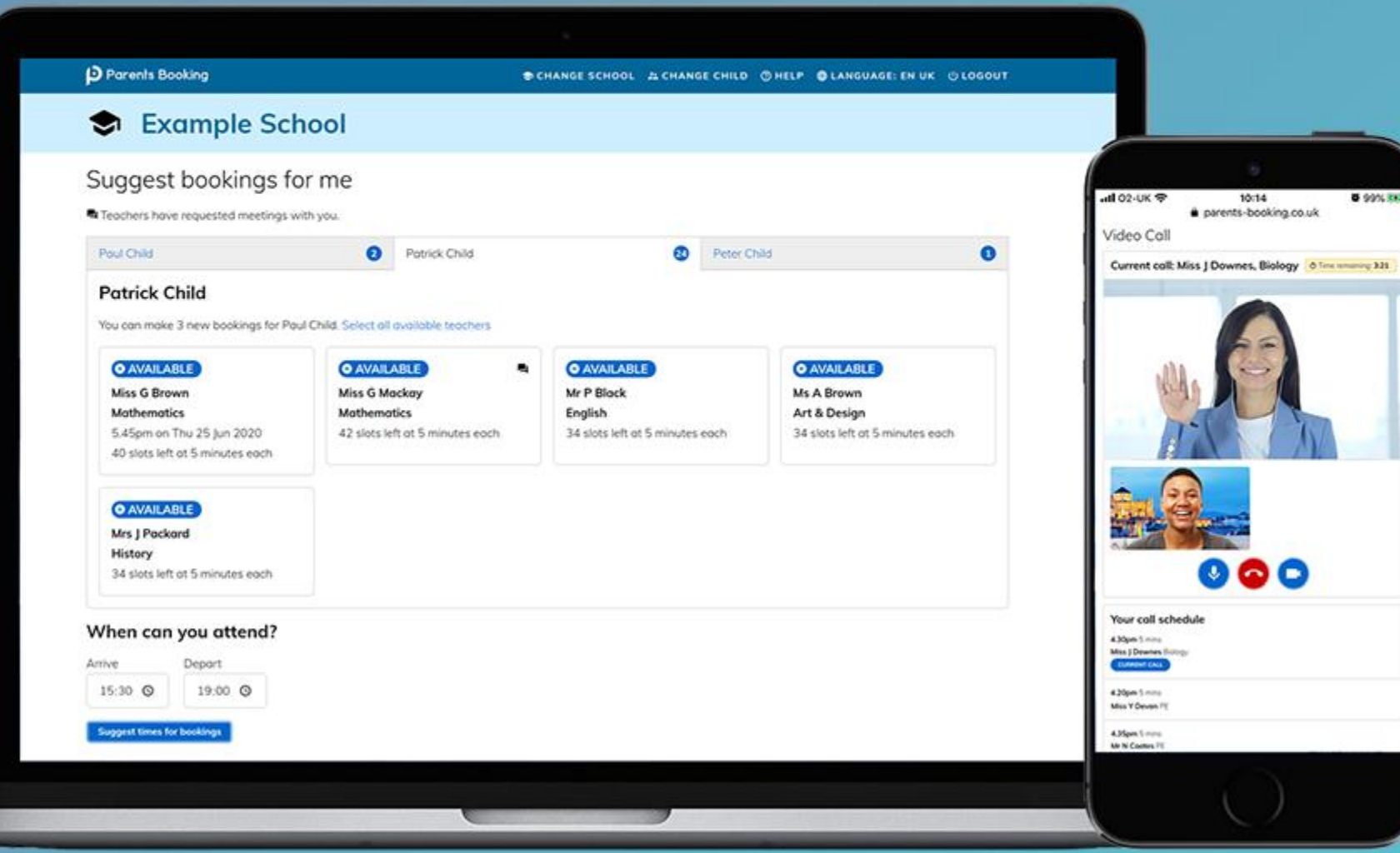

### **How do I login?**

## **D** Parents Booking

1. The school will have sent you a website address to login with.

2. Next, login by completing the requested fields

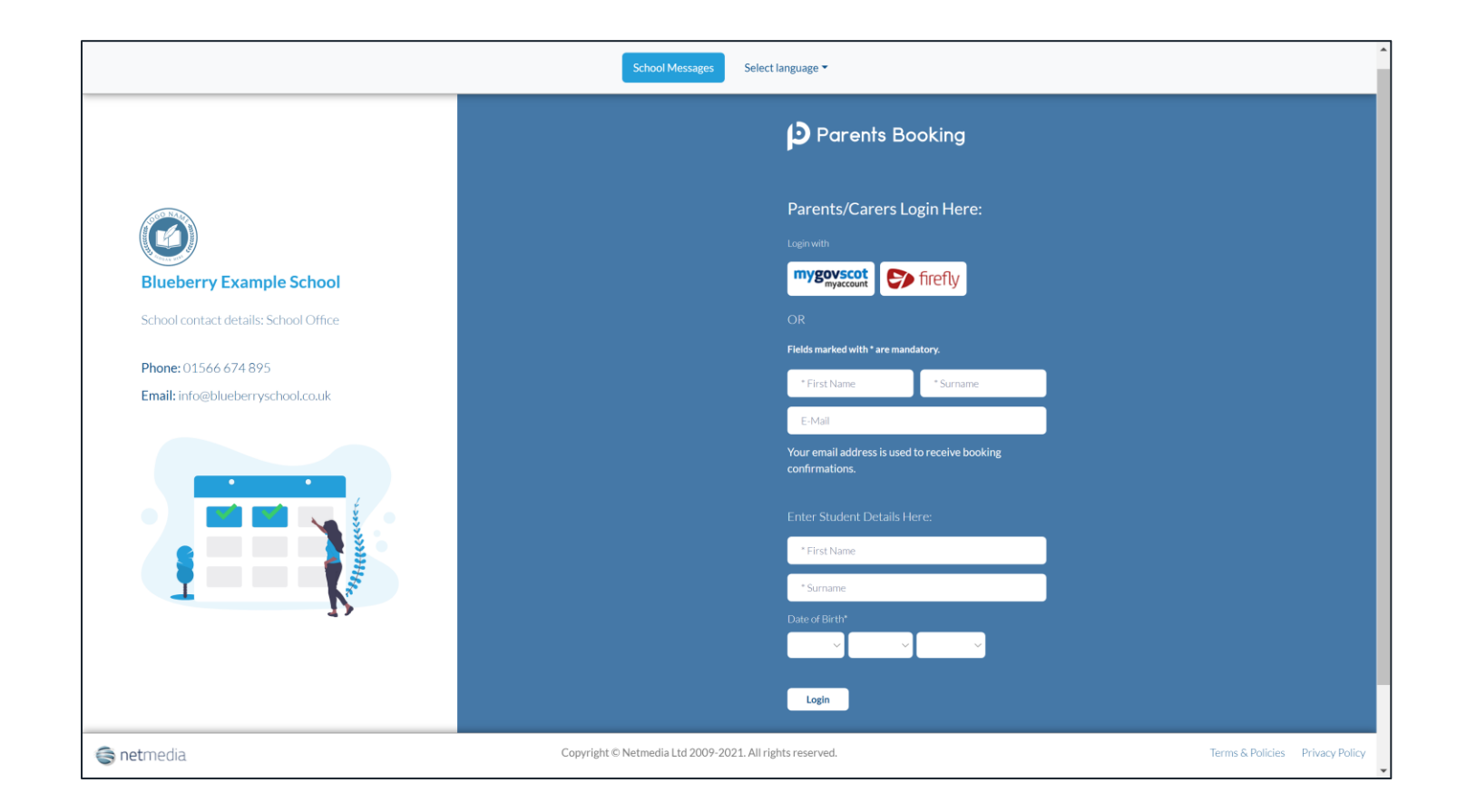

#### **Dashboard**

### **D** Parents Booking

After logging in you will be shown any parents' evenings, events or clubs that are bookable.

You now (usually) have the choice of two tools for making parents' evening appointments:

**Suggest Bookings for Me** or **Make Bookings for Myself**

The instructions for both of these options are shown on the next few slides..

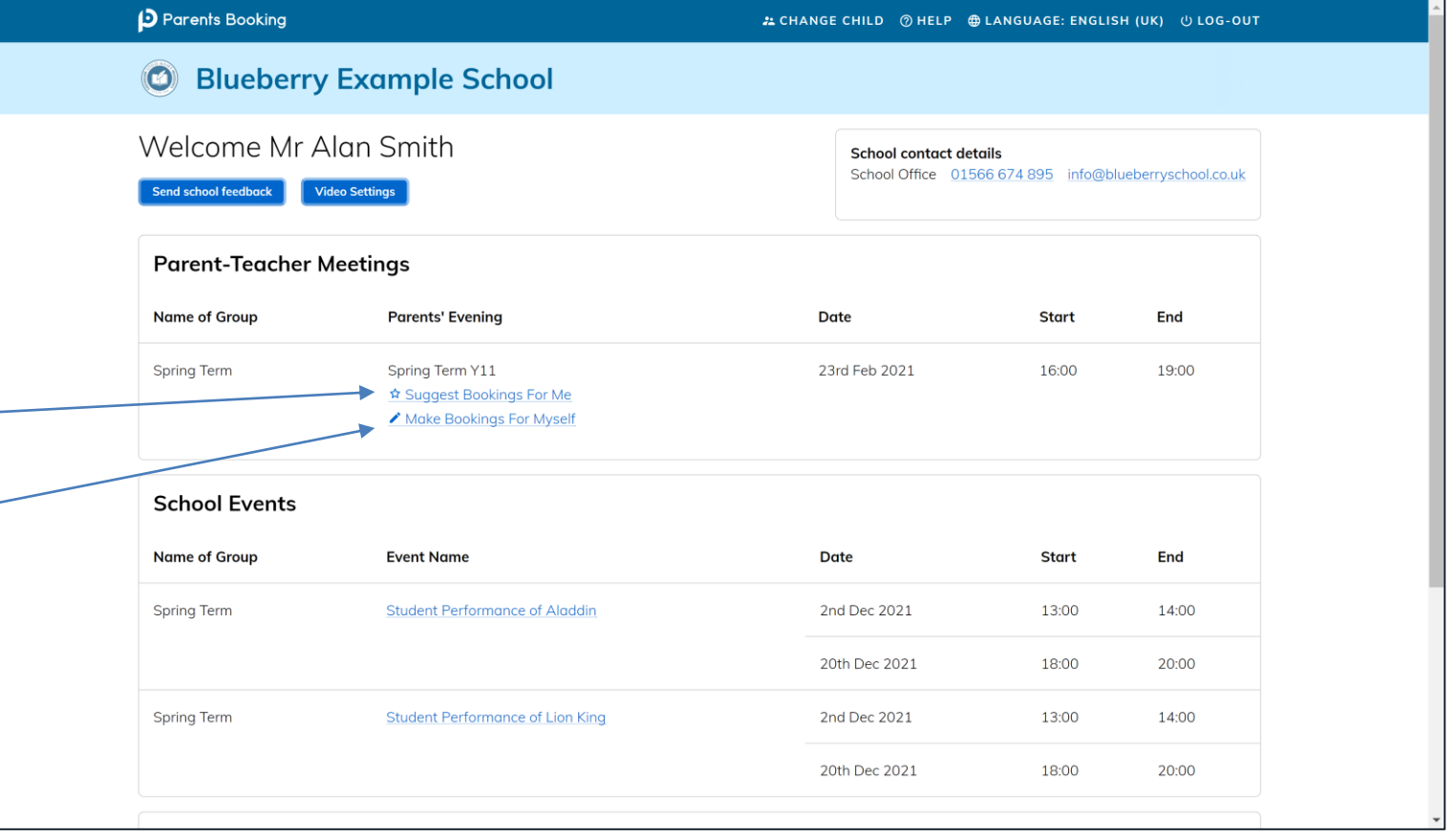

### **Suggest Bookings for Me**

## **D** Parents Booking

Suggest Bookings for Me will let you choose the teachers you want to boo (across multiple students, if applicable), and asks when you are available for appointments.

The system then calculates the most efficient order for your appointments, and you have 5mins to confirm (or adjust) these.

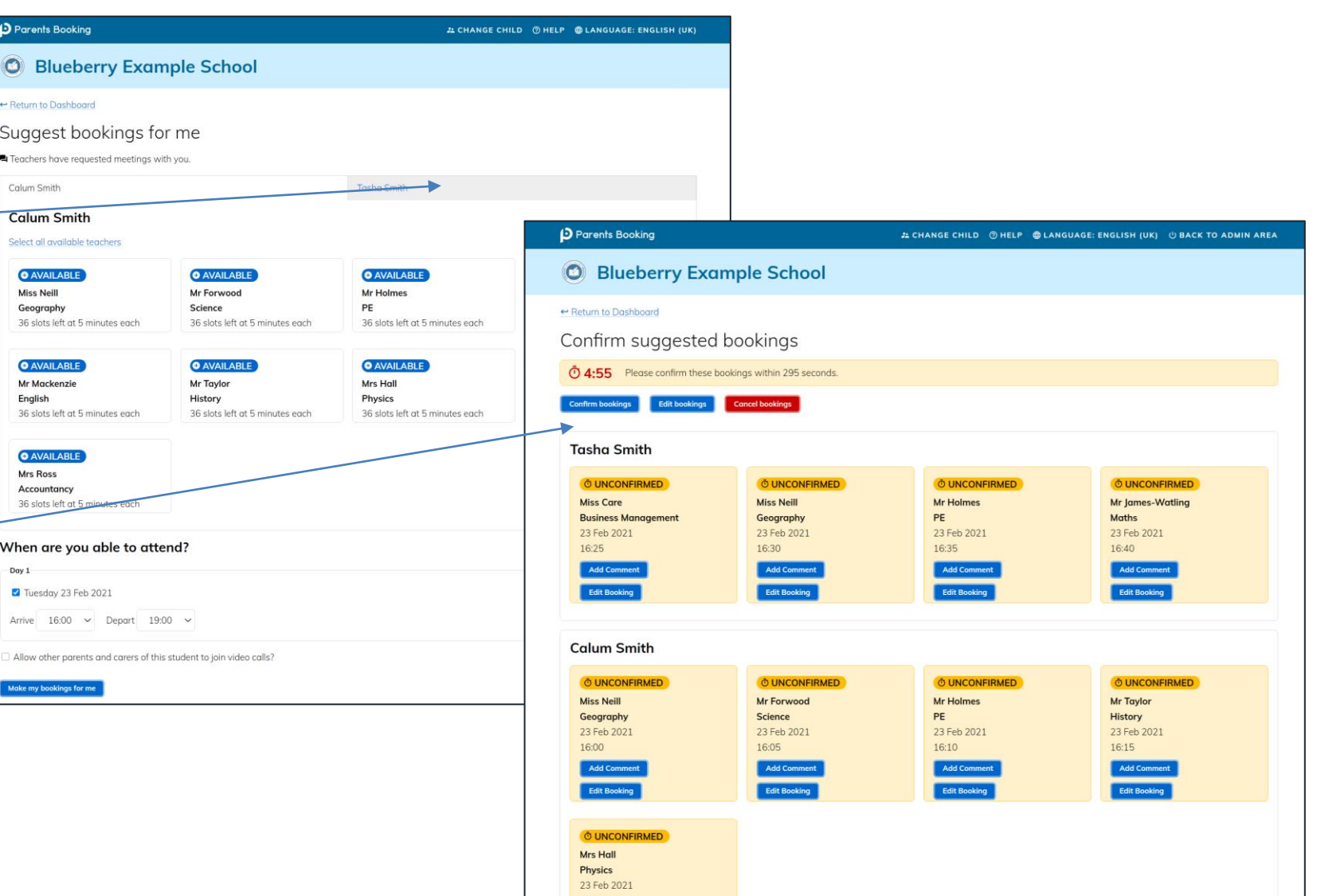

### **Make Bookings for Myself**

### **D** Parents Booking

To pick appointment times for yourself, or to edit your appointments, use Make Bookings for Myself.

- 1. Select the correct subject
- 2. Select the correct teacher
- 3. Click on Book to make an appointment

Simply repeat the process for each appointment you would like to make. You can also 'Modify' appointments you have made.

Once bookings have all been made you can print or e-mail an appointment confirmation.

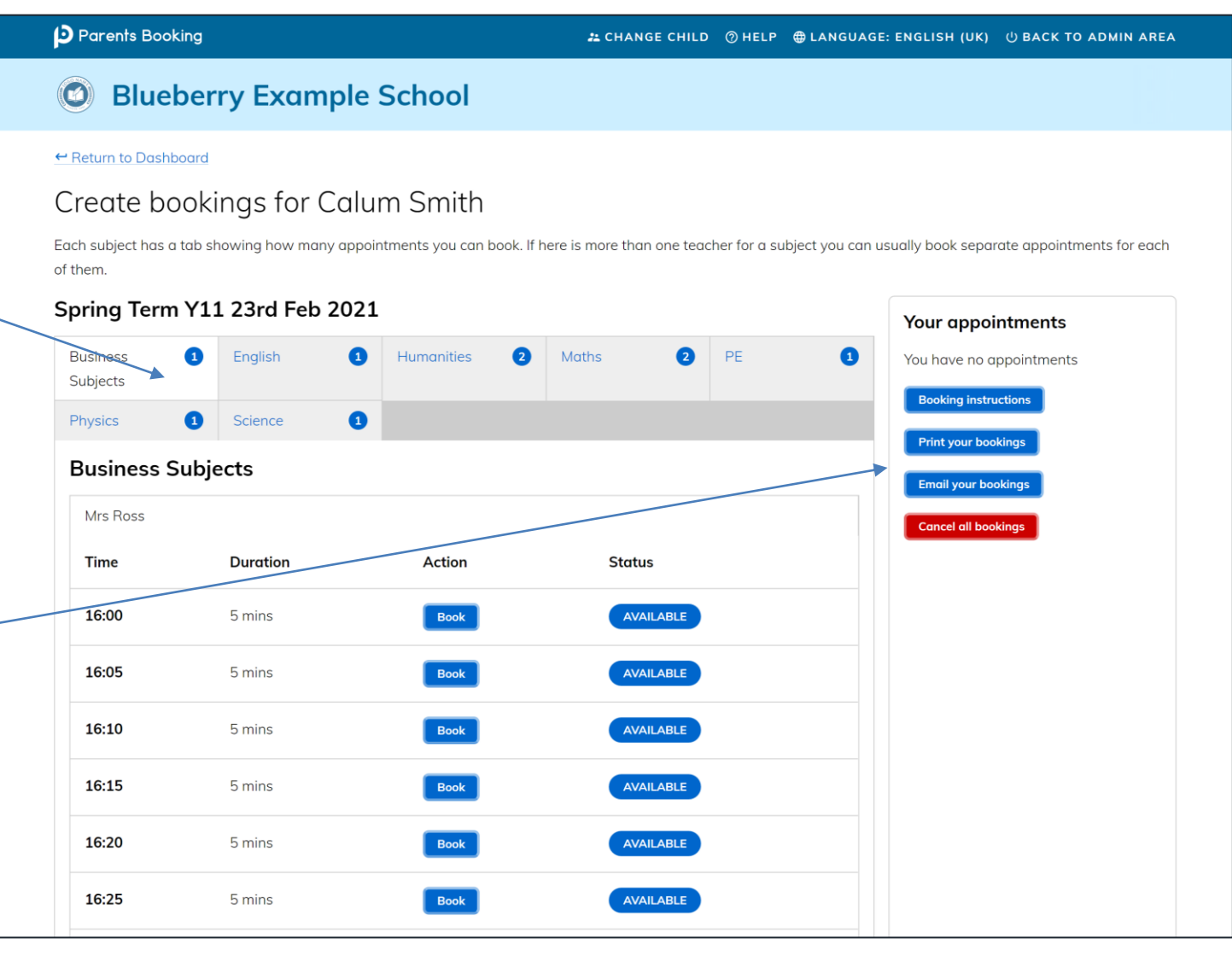

#### **Help videos**

## **D** Parents Booking

Help videos which explain how parents use the software are available on our Website, here:<https://parents-booking.com/support/instructions-for-parents/>

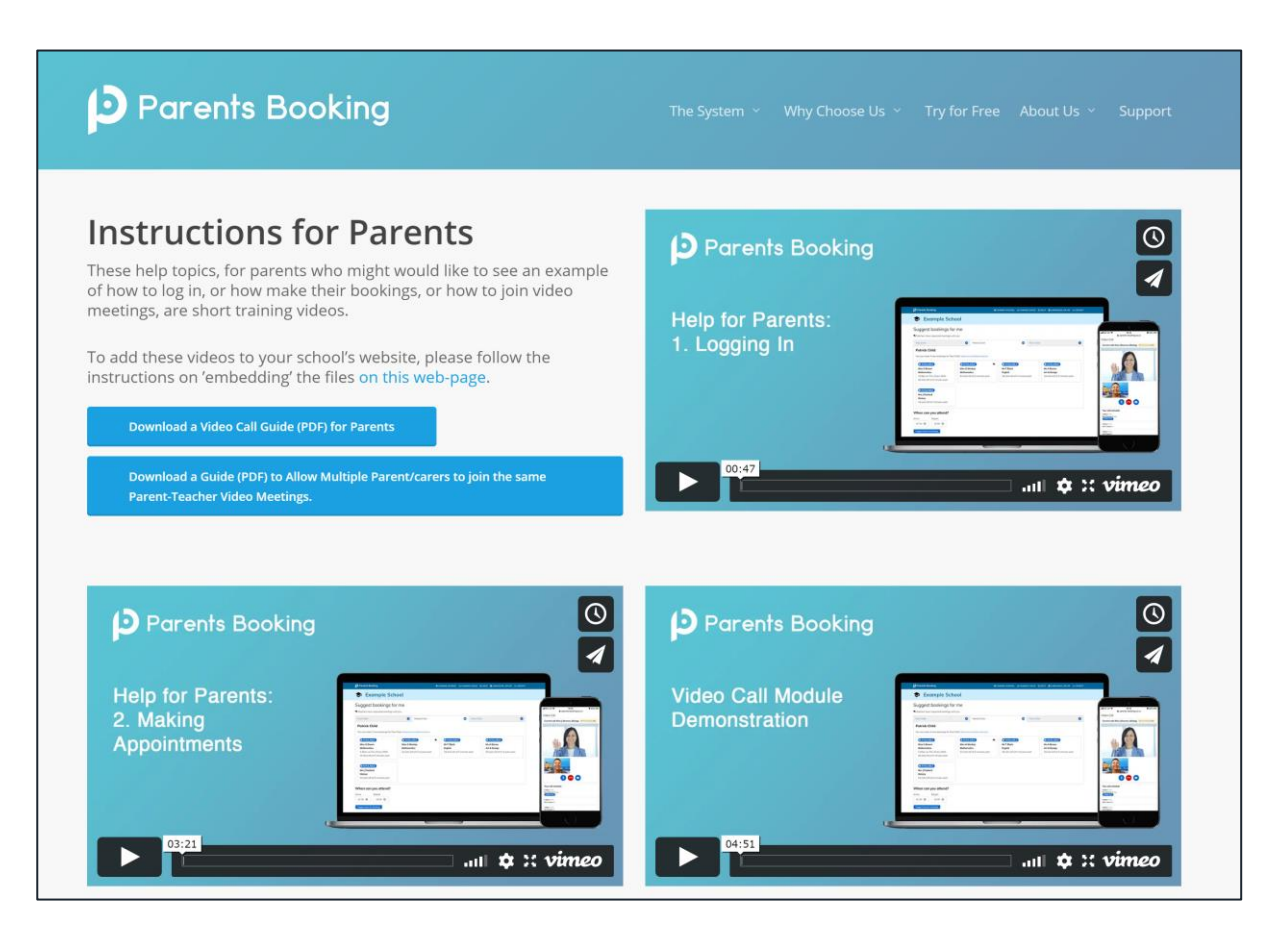